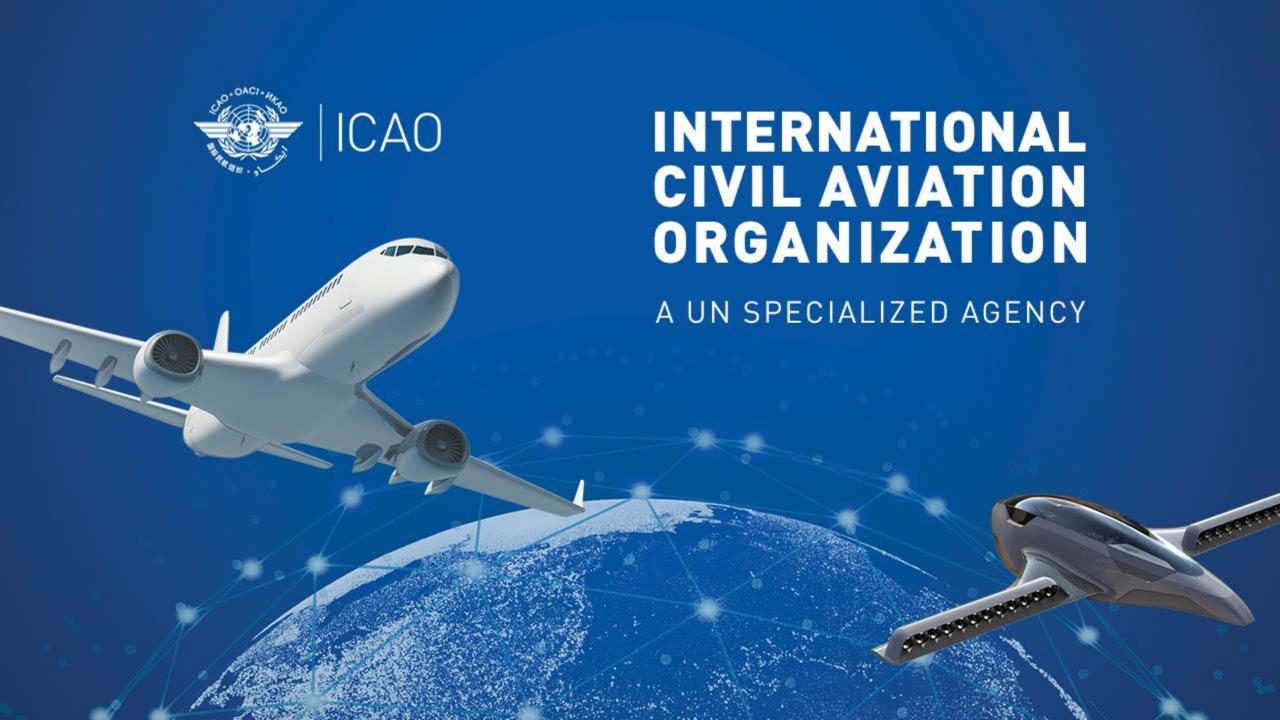

# AFI Regional Workshop on SSR Mode S II Code and 24 Bits Addresses assignment

FREQUENCY FINDER TOOL

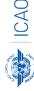

#### **Prepared by**

Loftur Jónasson, ICAO/HQ Mie Utsunomiya, ICAO/HQ Fabiola Chouha, ICAO/HQ Isaiah Tefutor, ICAO/HQ Robert Witzen

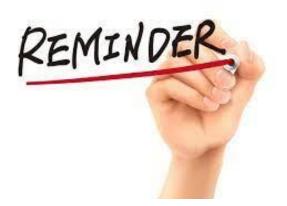

## Before attending the workshop

#### Participants are encouraged to:

- Install <u>the latest version of Frequency Finder software</u>(FF2023.03.RT.exe) to the computers
- https://www.icao.int/safety/FSMP/Pages/Documents.aspx?RootFolder=%2Fsafety%2FFSMP%2FDocuments%2FFrequencyFinder&FolderCTID=0x012000B1461A5DA8C64241AA4DE4F91CB1D9AF&View=%7BE11C4C29%2DDD83%2D4B87%2DAAAE%2D2330E3DE14D8%7D
- Install Google Earth to the computer (<a href="https://www.google.com/earth/versions/#earth-pro">https://www.google.com/earth/versions/#earth-pro</a>)

Note. – For more details refer to the User Manual: Installing Frequency Finder (Run-time version)

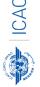

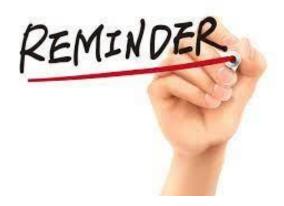

## Participants must bring:

 their Windows PC that has the runtime version of the Frequency Finder software and Google Earth installed in it.

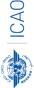

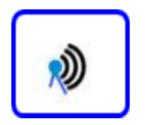

#### ABOUT THE FREQUENCY FINDER TOOL

→ Frequency Finder has been developed with FileMaker Pro Advanced

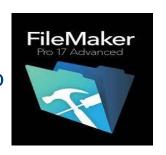

→ Graphical interface with Google Earth

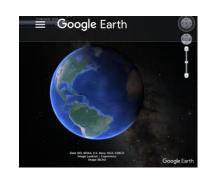

→ Frequency assignment planning criteria as per the Handbook Volume II implemented

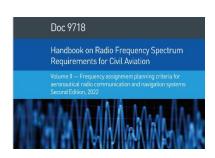

- → Plotting interference
- → VHF COM Module and NAV Module in the Frequency Finder tool. Also, SSR II/SI Code stand-alone Module is available.
- → Global COM list 2, COM list 3 and Table of SSR Mode S II Codes are maintained by Regional Offices

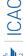

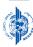

 → Calculation of interference areas, assessing compatibility between frequency assignments /searching for compatible SSR II /SI codes

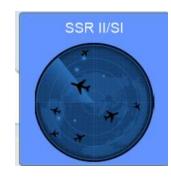

## ICA0

## Prep for FF operation

Download Runtime version of the Frequency Finder

<u>Download</u> from the FSMP website the zip-file *FF2023.03.RT.exe* 

www.icao.int/safety/fsmp/documents/frequencyfinder

Remove earlier version of Frequency Finder, if any.

Unzip and run the installer file FF2023.03.Rsetup.exe

Select to create desktop icon

- 1. Go to the FSMP website. Unzip and run the installer file. (FF2023.03.RT)
- 2. Depending on the Windows version, you might get security related checks like below. In that case, please act as required.

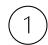

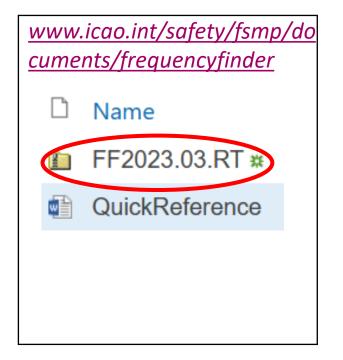

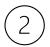

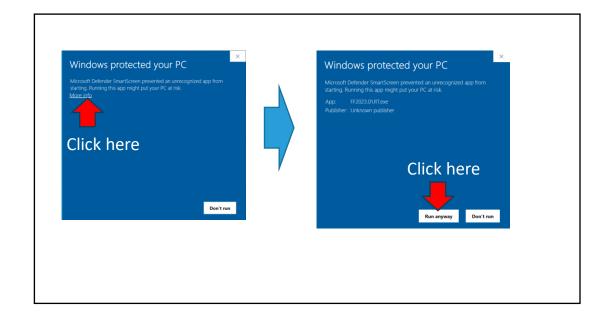

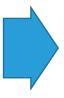

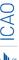

- 3. Click "Yes" in the Welcome to the Setup Wizard message
- Click "Next" in Select Start Menu Folder
- Check **✓** to Create a desktop shortcut and click "Next" in Select Additional

Tasks message

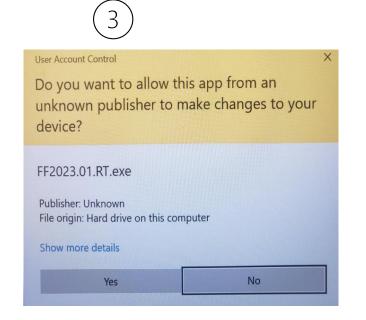

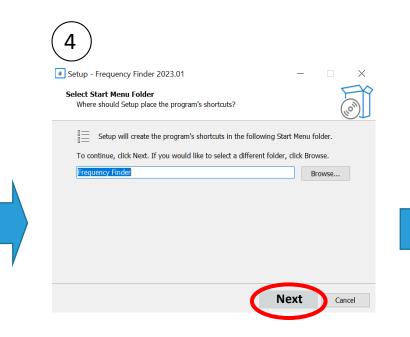

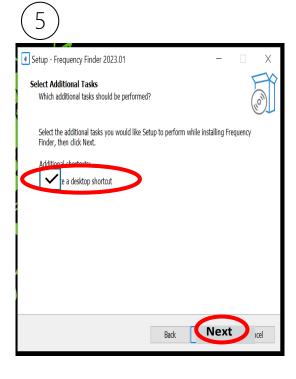

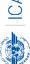

- 6. Click "Install" reply to a message, Ready to Install,
- 7. Check 🗹 to Launch Frequency Finder and click "Finish" for completing the Frequency Finder Setup Wizard.
- 8. Enter your user name (enter your user name, see example)

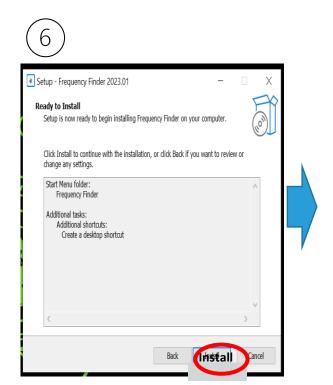

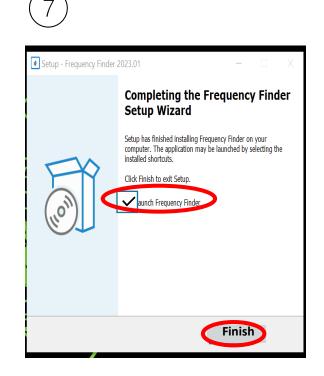

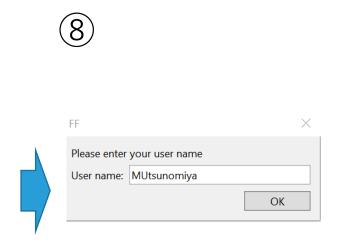

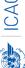

## Prep for FF operation

#### 2. Download and install google Earth

https://www.google.com/earth/versions/#earth-pro

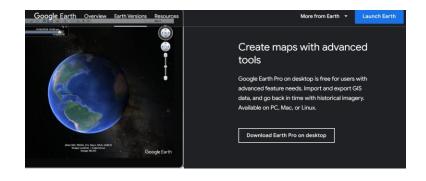

The following settings in Google Earth are recommended:

#### Tools -> Options

- -> Navigation -> set Fly-To Speed to Fast
- -> Navigation -> Click "Do not automatically tilt while zooming"
- -> General-> click KML Error Handling: Silently accept all unrecognized data.

#### 3. More details can be found in the user manual:

(Installing Frequency Finder(Run-time version))

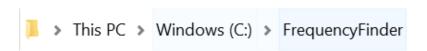

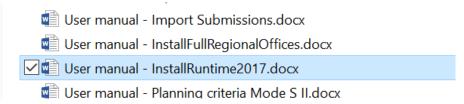

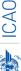

### Exercises- Start page/Home page

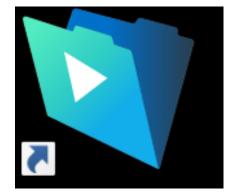

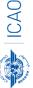

#### **Open Frequency Finder - Start page**

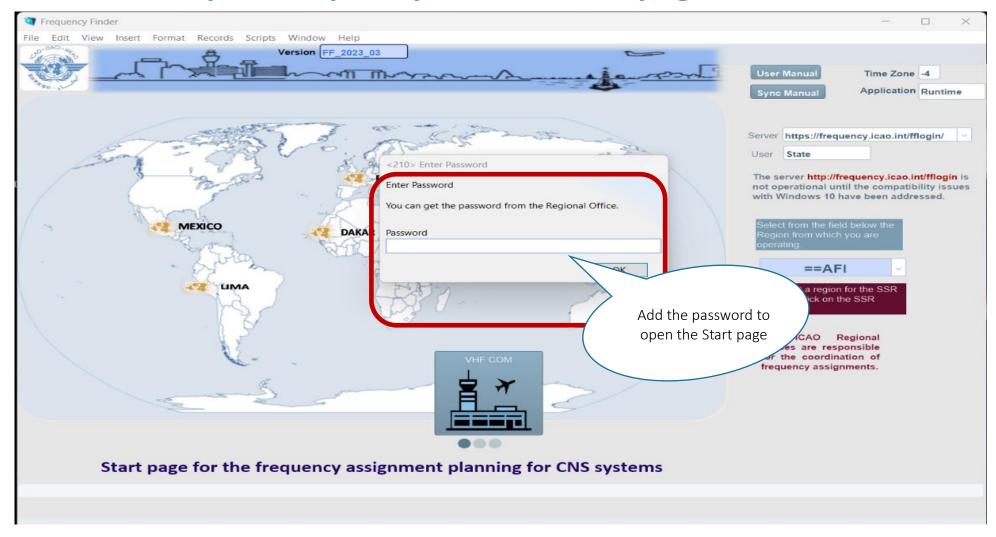

## ICA(

#### Start page and the selection of SSR II/SI module

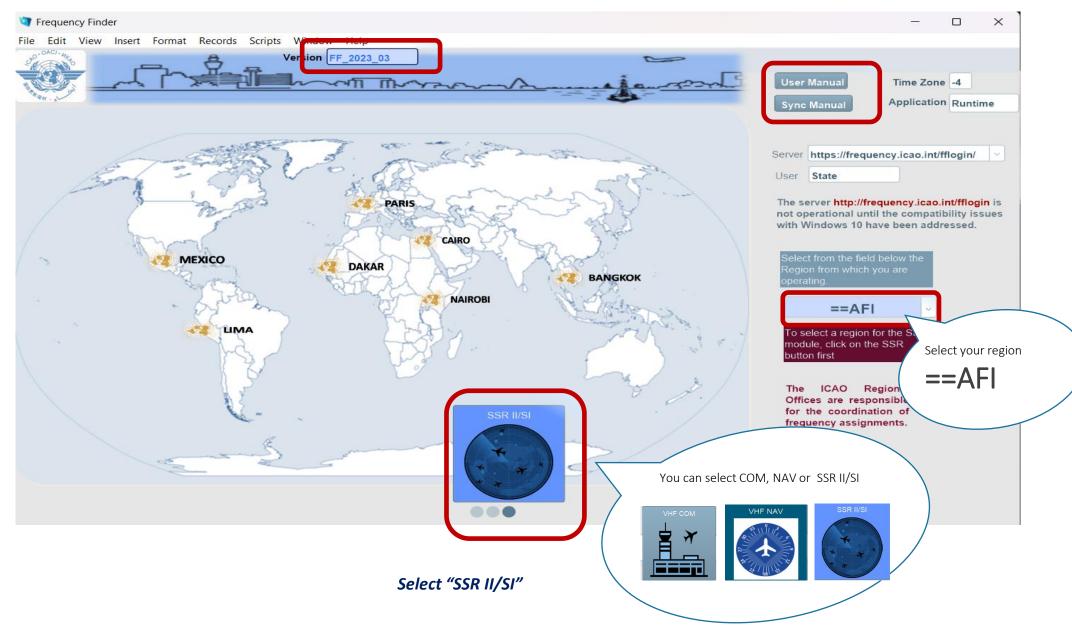

# ICAC

Start

## Start page and SSR II/SI Home page

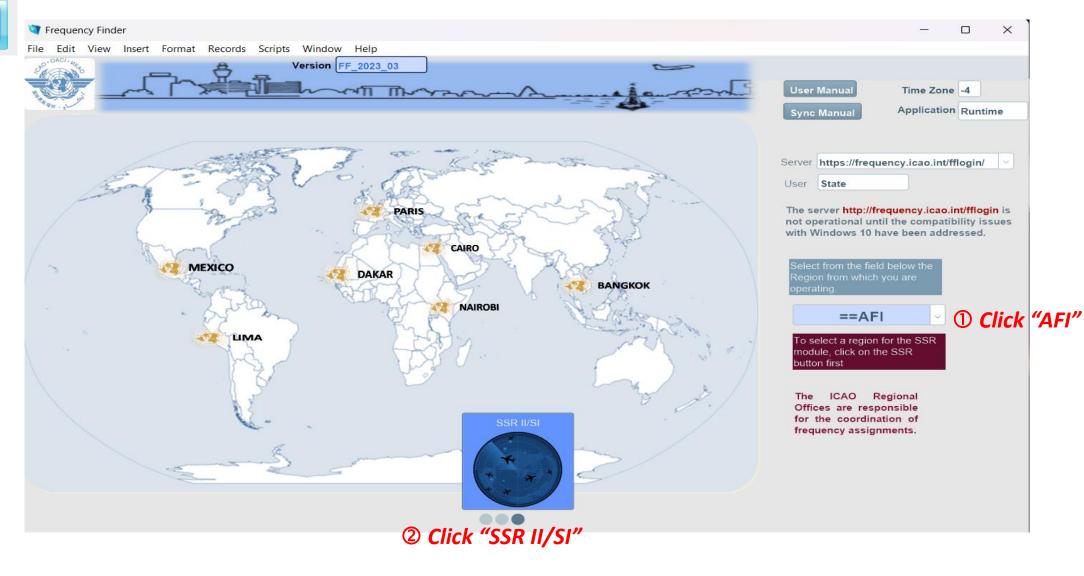

## VOI ICV

**GLOBAL** 

#### Home page SSR II/SI FFsurvm File Edit View Insert Format Records Scripts Window Help **User Manual** ST Start SSR Mode S II/SI interrogators, SSR Mode A/C and ADS-B Sync Manua Time Zone -4 Active Region Connection status Version User Application ==AFI Connected FF\_2023-3 State Runtime Server https://frequency.icao.int/ffopen/ **Download MOD Download ALL** Go to SSR II/SI SSR II/SI codes SSR II/SI codes **CODE list** AFI Active Region Last Download SSR Sync 20-10-2023 8:17:35.179 PM Check Sync Sync status SSR Global List Synchronized **APAC** LOCAL BACK UP Date format: dd/mm/yyyy hh:mm:ss (UTC) Recover from local back-up CAR SSR AFI synchronized Recent uploads 20-10-2023 4:18:27.567 UTC dd/mm/yyyy to Global SSR SSR APAC synchronized 07-10-2023 2:14:17.722 UTC SSR EUR synchronized 24-11-2021 5:17:20.222 UTC **EUR** 07-10-2023 2:16:34.614 UTC SSR CAR synchronized Please coordinate SSR Mode SSR MID synchronized 07-10-2023 2:20:22.845 UTC MID S II/SI code assignments with SSR SAM synchronized 16-09-2023 1:45:37.942 UTC your ICAO Regional Office SAM

# Home page SSR II/SI Code list Back-up and recovery

Click "LOCAL BACK UP" to create a backup Click "R" to recover from local backup

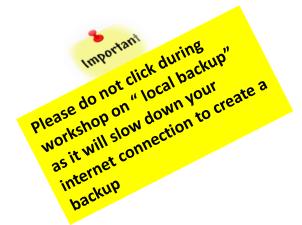

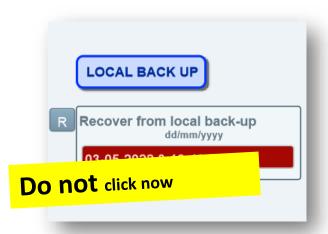

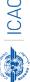

## **Exercises- Integrity Check**

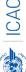

## ICA ICA

#### Integrity Check

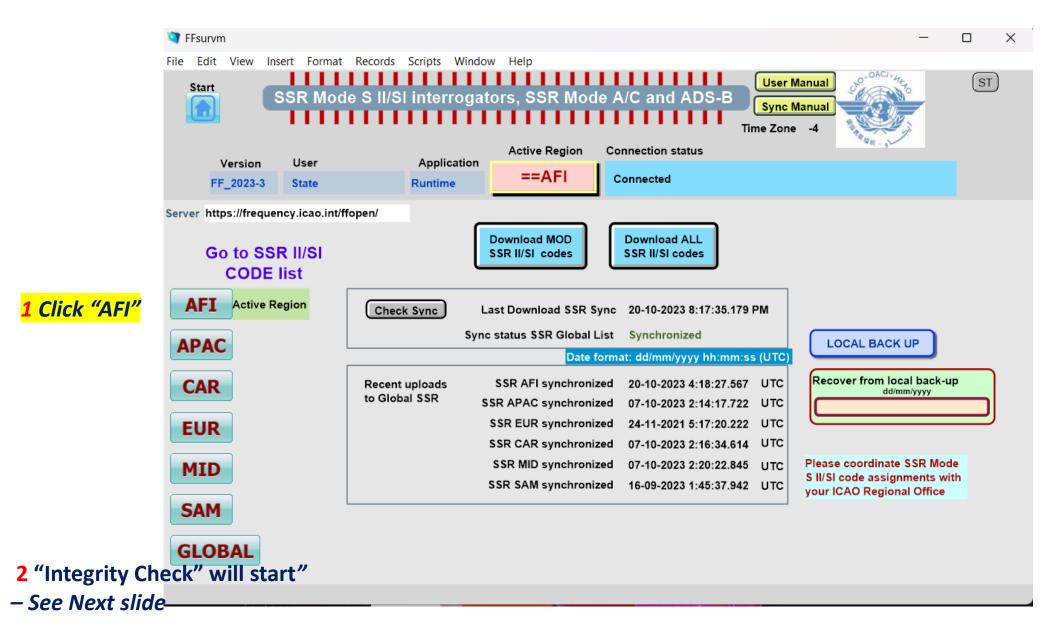

# ICA

### **Integrity Check**

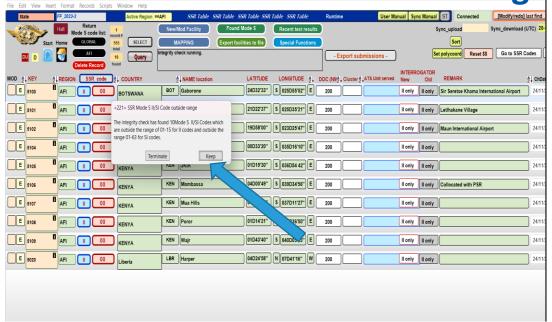

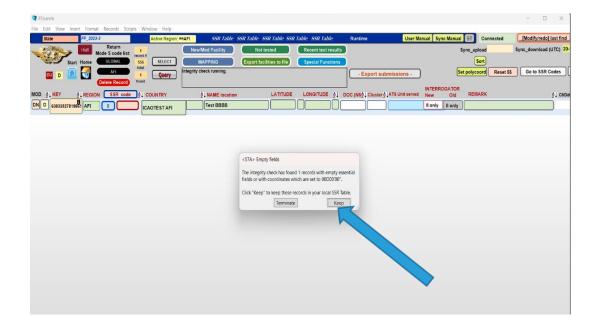

#### Integrity Check – *Outside the range*

Click "Keep" to continue integrity check

If you have data with you and can correct some of them, then Click "Terminate" to correct data

#### Integrity Check – *Empty Field*

Click "Keep" to continue integrity check

If you have data with you and can correct some of them, then Click "Terminate" to correct data

## **Integrity Check**

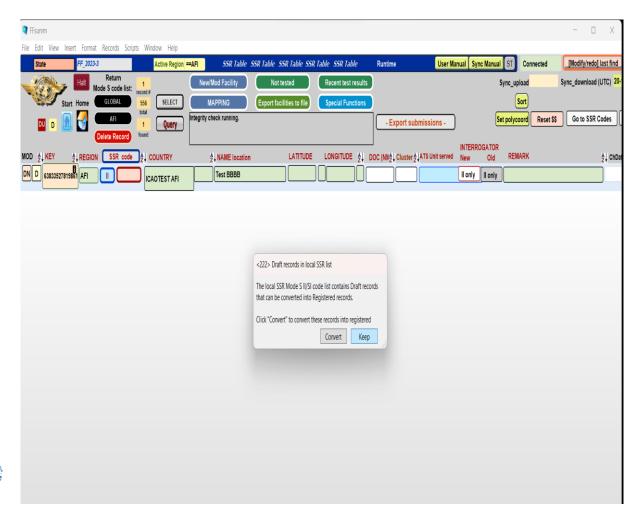

#### **Integrity Check** – *Draft Records*

Click "Keep" to continue integrity check

If you finished drafting and believe you can convert/delete them as registered/deleted frequency, then you can click "convert" to correct data

## **Integrity Check**

#### Integrity check is

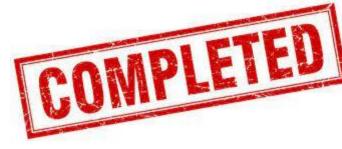

Now you are in

the SSR II/SI CODE LIST

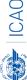

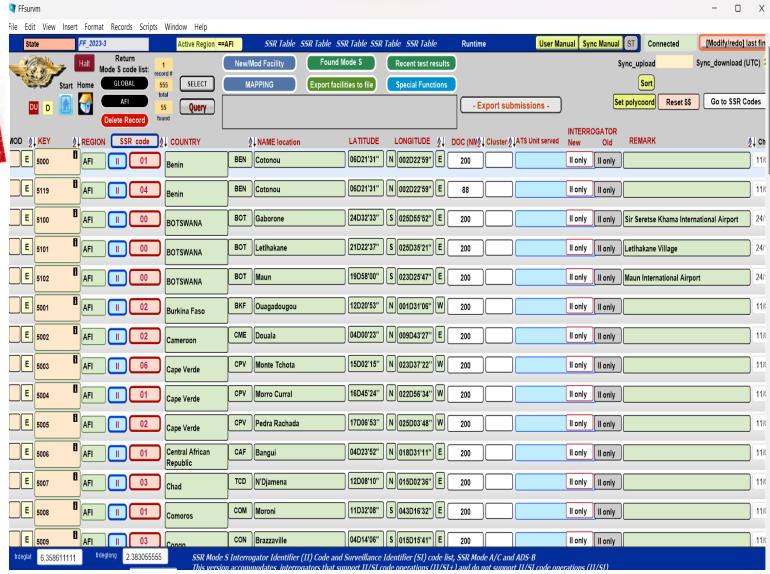

## **Exercises- Query**

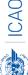

### Query

Integrity check is completed!

Now you are in the Regional SSR II.SI CODE List

Click "Query"

Select "information" required for your investigation

Click "Find"

ICA0

Then you will see the outcome of your Query

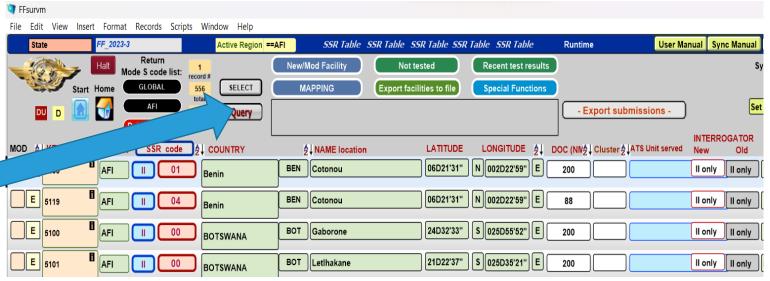

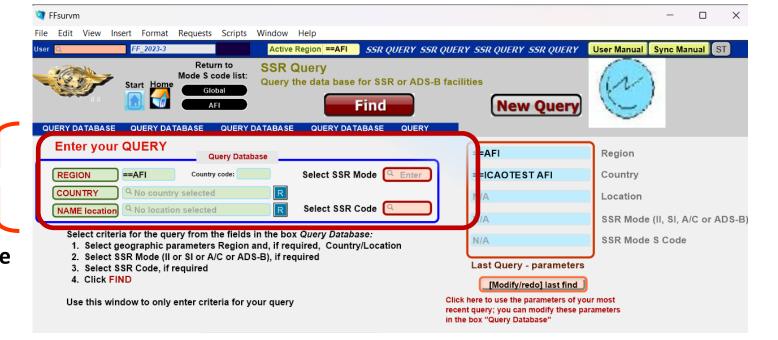

### Query

#### Query – Select Criteria for the QUERY from the fields in the box Query Database

- Select geographical parameters Region and ,if required, Country/Location
- 2. Select SSR Mode (II or SI or A/C or ADS-B) if required
- 3. Select SSR Code, if required
- 4. Click FIND

Button New Query – Enter or re-enter query parameters

Button Modify/Redo last find: Enters the query parameters for the most

recent query

Button AFI- Returns the SSR II/SI code list for the Active Region

#### **Exercises- Query**

- **Exercise 1 -** Query database
  - Ghana Accra SSR Mode SSR Code
- **Exercise 2** Re-do and modify query
  - Ghana Accra SSR Mode SSR Code
- Exercise 3 Go back to AFI SSR II/SI code List and return the results of the last Query
- Exercise 4 Find all II/SI code assignments for the SSR Facilities in your STATE

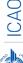

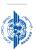

#### Add, Modify or Delete FACILITY

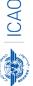

## ADD/ NEW SSR FACILITY OR STATION

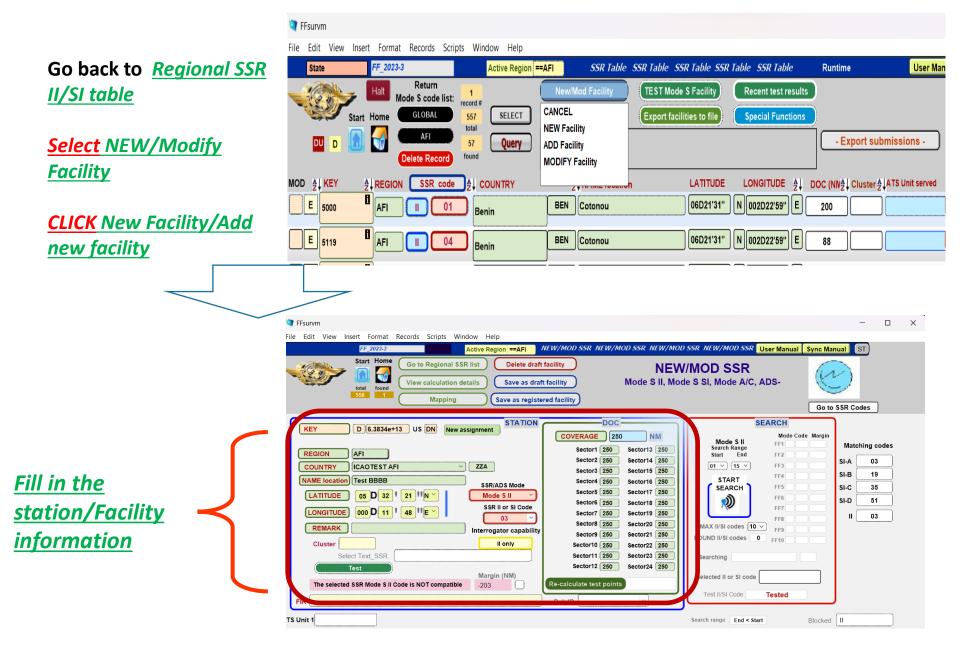

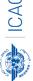

When inserting the
SSR Mode of the
Interogator you will be
Prompted to select
II/SI+ or II only

You then select the one that conrrespond to your station/facility

NEXT you fill in your DOC

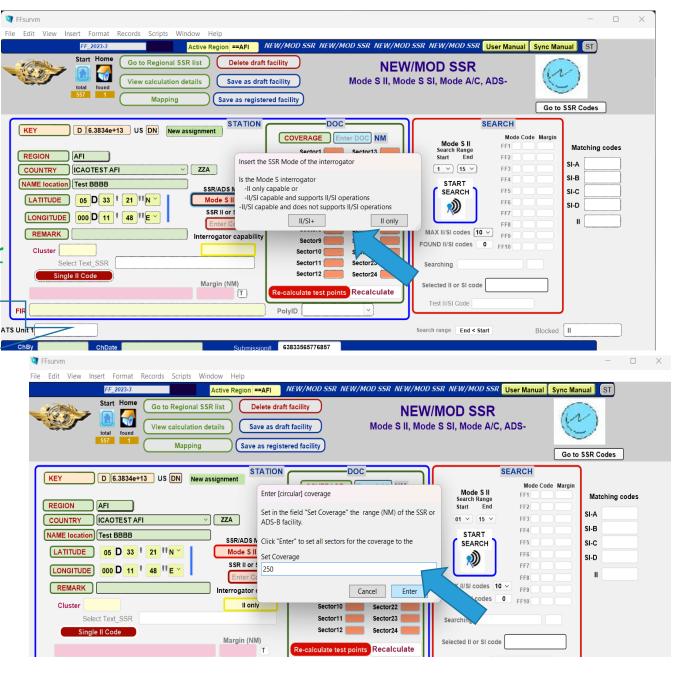

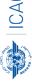

#### ADD/ NEW SSR FACILITY OR STATION

Conduct a test
To check if your
Mode S II/SI code selected
Is **COMPATIBLE** 

click on test "to perform the compatibility test" and click on "single code assignment".

In this Case I selected
II code 03 which the test
Result indicates is not
COMPATIBLE

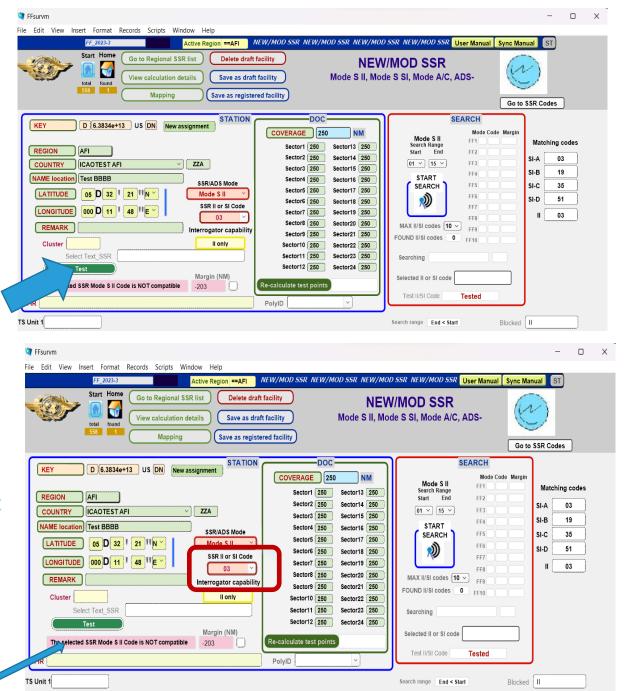

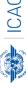

## Click on the START SEARCH

Button to find a compatible II/SI code

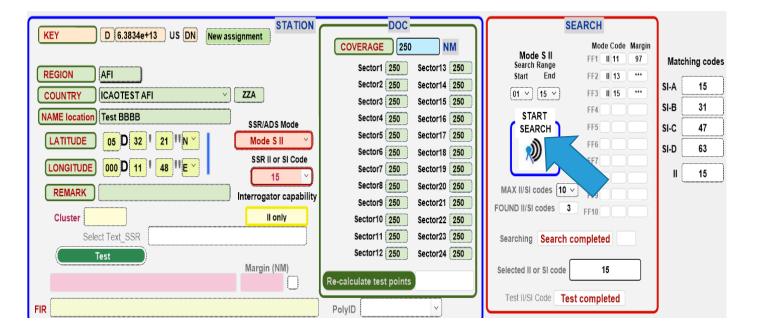

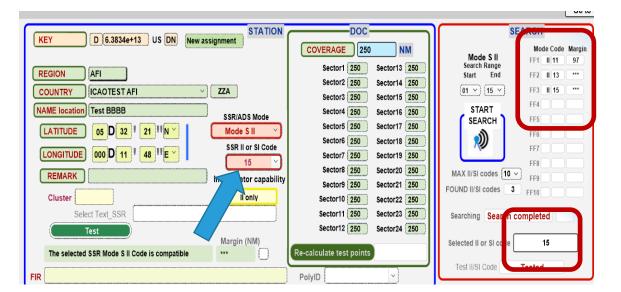

The SEARCH result found 3 II Code that are compatible to my station/Facility

The selected II/SI compatible code **15** 

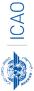

# ICA0

## ADD/ NEW SSR FACILITY OR STATION

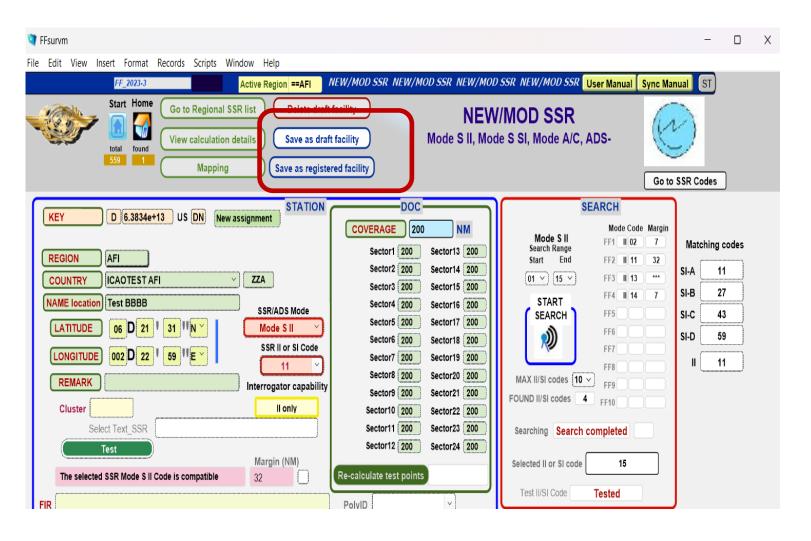

#### Select:

"Save as DRAFT facility" in case you need to work on this assignment more.

"Save as REGISTERED facility" in case you completed the assignment and ready for submission

#### **Export Submissions**

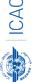

#### **Export Submissions**

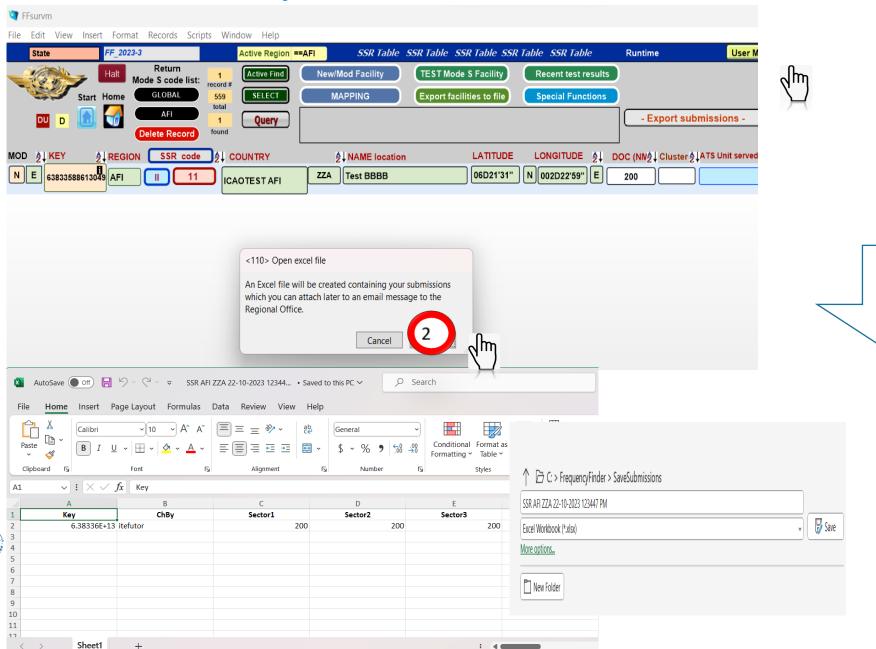

ICA0

1

Click "Export submission" to report New, Mod or Del frequency to regional officer

Through a dialogue box, the State (user) can consult the excel file prior submission to the ICAO Regional Office (RO) by email;

## Mapping

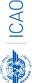

Go back to Regional SSR II/SI table

**Select** station or Facility you want to Map

In this Example I selected

**ICAOTEST AFI** with KEY number 63833568216233

Find ICAOTEST AFI and CLICK on the SELECT button

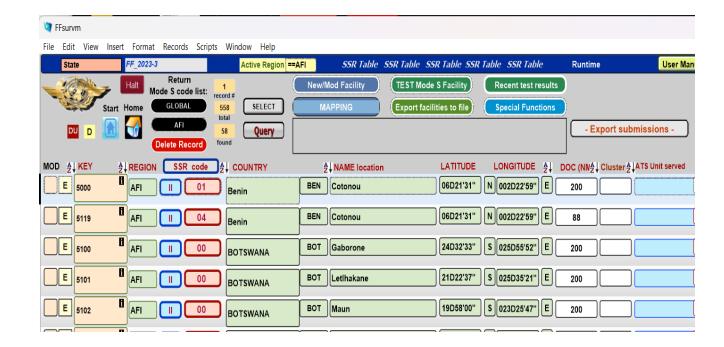

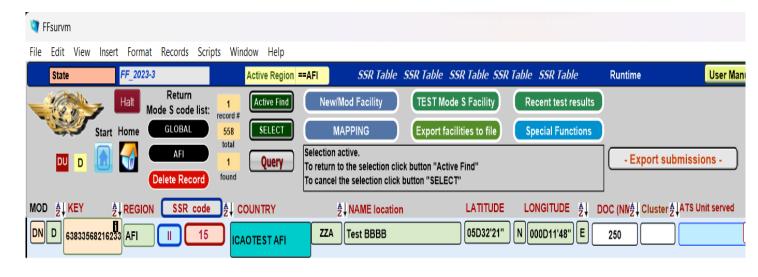

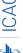

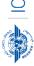

CLCIK on Mapping and
Select station or Facility
you want to Map

E.g., ICAOTEST AFI

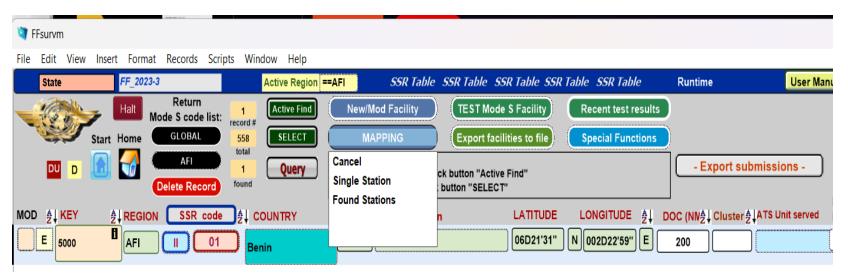

It take you to Google Earth where
you can see you mapped
Station/Facility

You see test station BBBB II 15 only

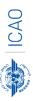

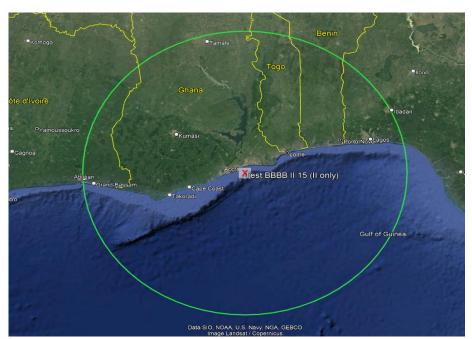

### **Exercises - Mapping**

Exercise 1 – Map SSR II or SI or ADS- Facilities in your state

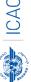

#### II/SI/ADS-B COMPATIBLITY TEST

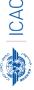

# ICA0

- 1. Perform compatibility test single Mode S facility
  - Query: Ghana Accra SSR Mode SSR Code

**Exercises** 

Test Single Mode S Facility

Click Single Mode S facility

#### **EXERCISE II/SI/ADS-B COMPATIBLITY TEST**

#### Exercise 1: Ghana –Accra – II code 04

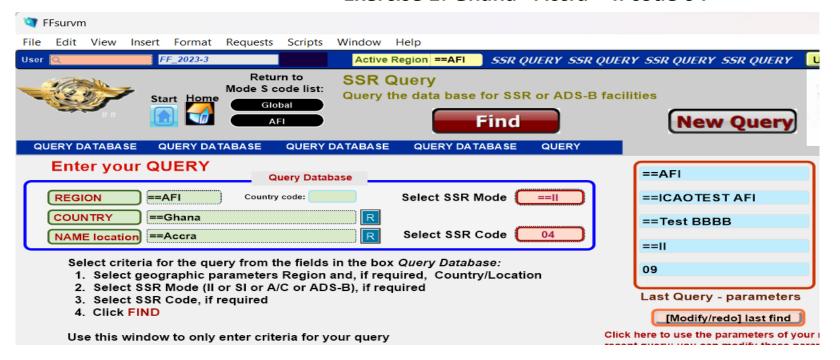

- ① Click "Query"
- ② Enter Query
  Select State: Ghana

Location: Accra

SSR Mode : II

SSR Code:04

3 Click "Find"

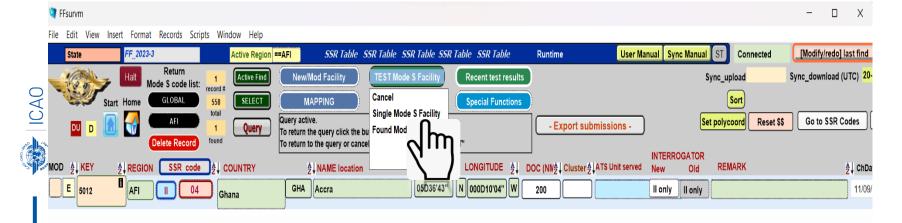

Frequency Finder found 1 entry with the II code 04 in Accra

Select Key No. 5102 (Accra) and

Select Single Mode S facility

Calculation of SSR Same or Matching II/SI code is displayed.

We have 3 results indicating Not compatible / No Overlap

2 results indicating Compatible with no overlap

Select "plot interference contour all" if you want to see the result on Map as well

## INTERFERENCE CONTOURS MAP

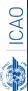

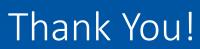

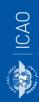